# CREATING GENDER PREFERENCES FOR SERVICES.

WITHIN "TRANSCEND" BY PROSOLUTIONS SOFTWARE, INC.

# STEP #1 - SETUP CLIENT ATTRIBUTES

GO TO SETUP > CONFIGURATION > GENERAL > CLIENT ATTRIBUTES AS SHOWN BELOW

Pro Salon Spa [150-15811] Version 9.7.7 Monday, 02/24/2020 09:53 AM Sales Appointments Clients Inventory Reports Other Tools Set-up Info Exit General ... Salon/Spa Name Configuration ...  $\rightarrow$ Preferences ...  $\rightarrow$ Hours of Operation Appointments ...  $\rightarrow$ E **Operator Files**  $Ctrl + O$ Designators Inventory ...  $\rightarrow$ Salon/Spa Services  $Ctrl + S$ Screen Colors Sales Register ...  $\rightarrow$ **Sales Book Clients Printer Assignments** Gift Certificates ... Set Logo Name  $\rightarrow$ Tracking ... Passwords  $\rightarrow$ Series Rewards Membership Setup **Client Attributes** Referred By Default Area Code Zipcodes **Assign Workstation Number Online Store Settings** Select Location Multi-Location Manager **Translations Reconstruct Translation Tables**  • FIRST, CREATE A MALE ATTRIBUTE CODE BY PLACING A SINGLE LETTER "M" FOR THE CODE AND THE WORD "MALE" FOR THE DESCRIPTION.

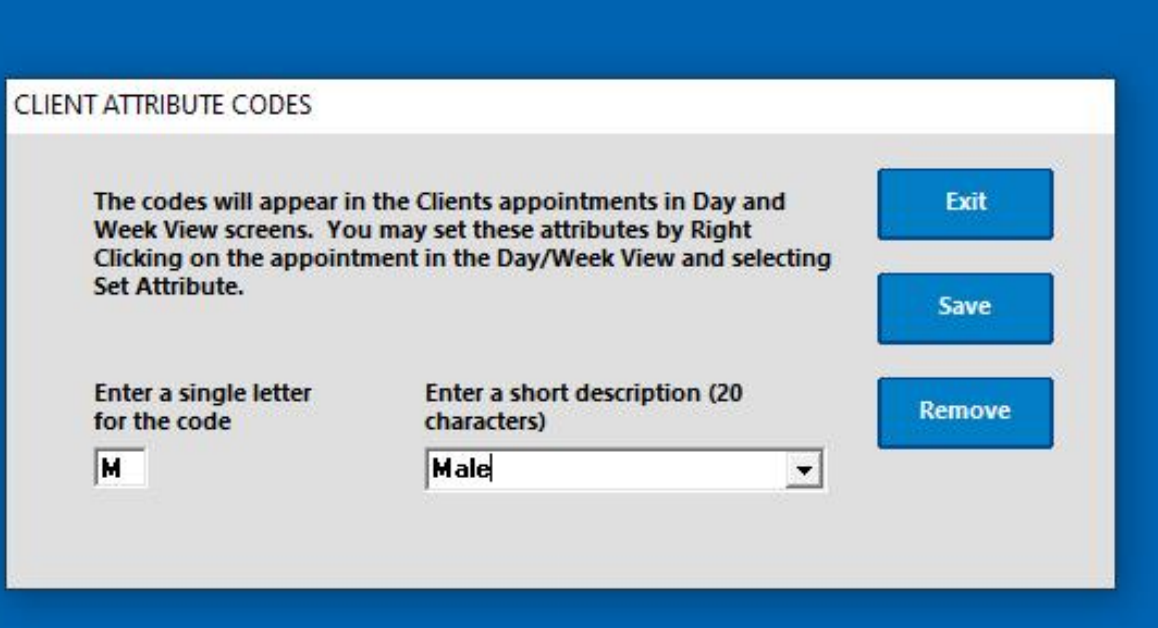

• NEXT, CREATE A FEMALE ATTRIBUTE CODE BY PLACING A SINGLE LETTER "F" FOR THE CODE AND THE WORD "FEMALE" FOR THE DESCRIPTION.

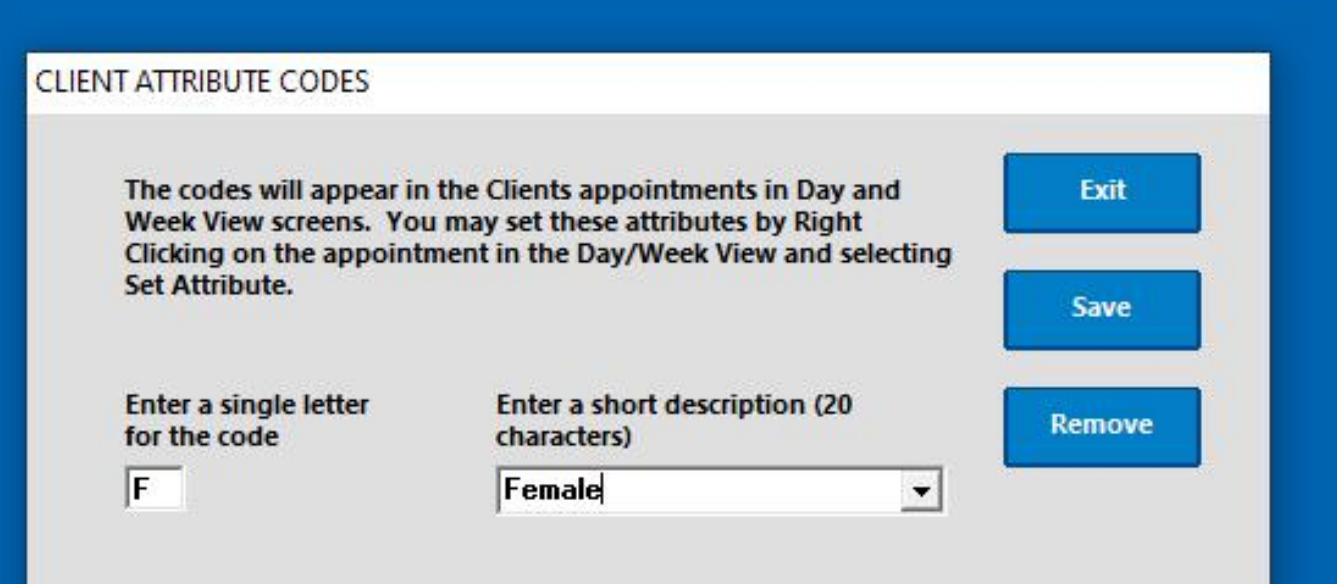

## STEP #2 - SETUP APPOINTMENT PREFERENCES

GO TO SET-UP > PREFERENCES > APPOINTMENTS AS SHOWN BELOW

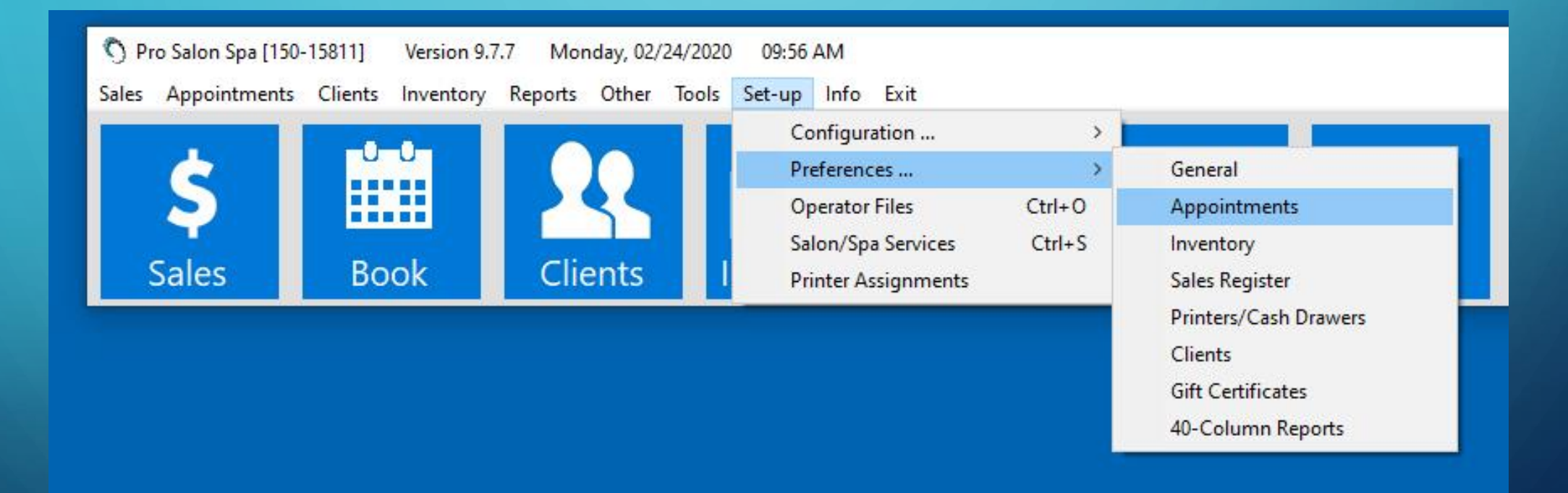

#### • SELECT "CHECK GENDER REQUIREMENTS WHEN BOOKING." • CHOOSE "MALE" FOR MALE AND "FEMALE" FOR FEMALE.

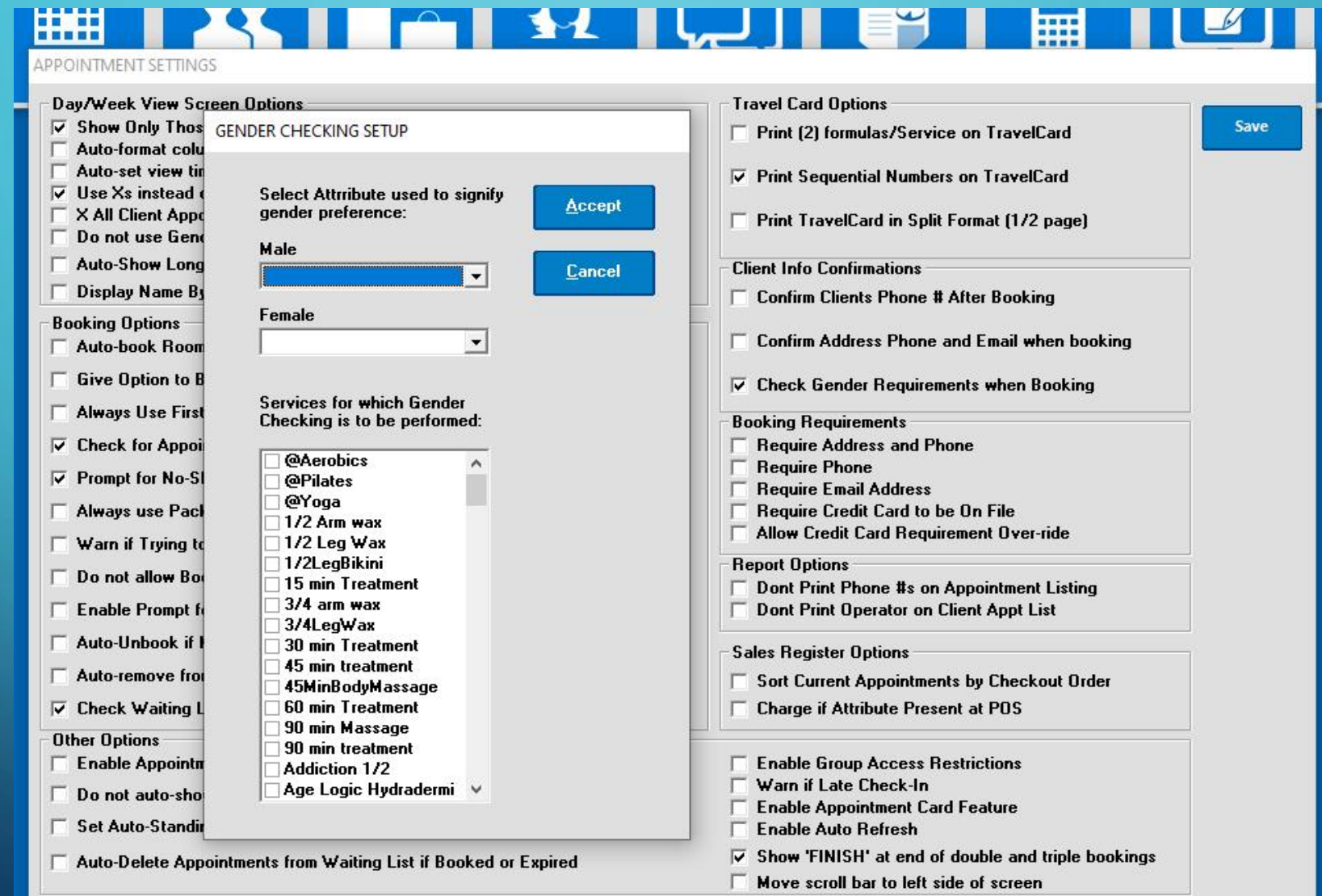

• PLACE A CHECK NEXT TO EACH SERVICE THAT REQUIRES A GENDER SELECTION (I.E. BIKINI WAXING SERVICES, ETC.). WHEN DONE PRESS "ACCEPT" AND THEN "SAVE."

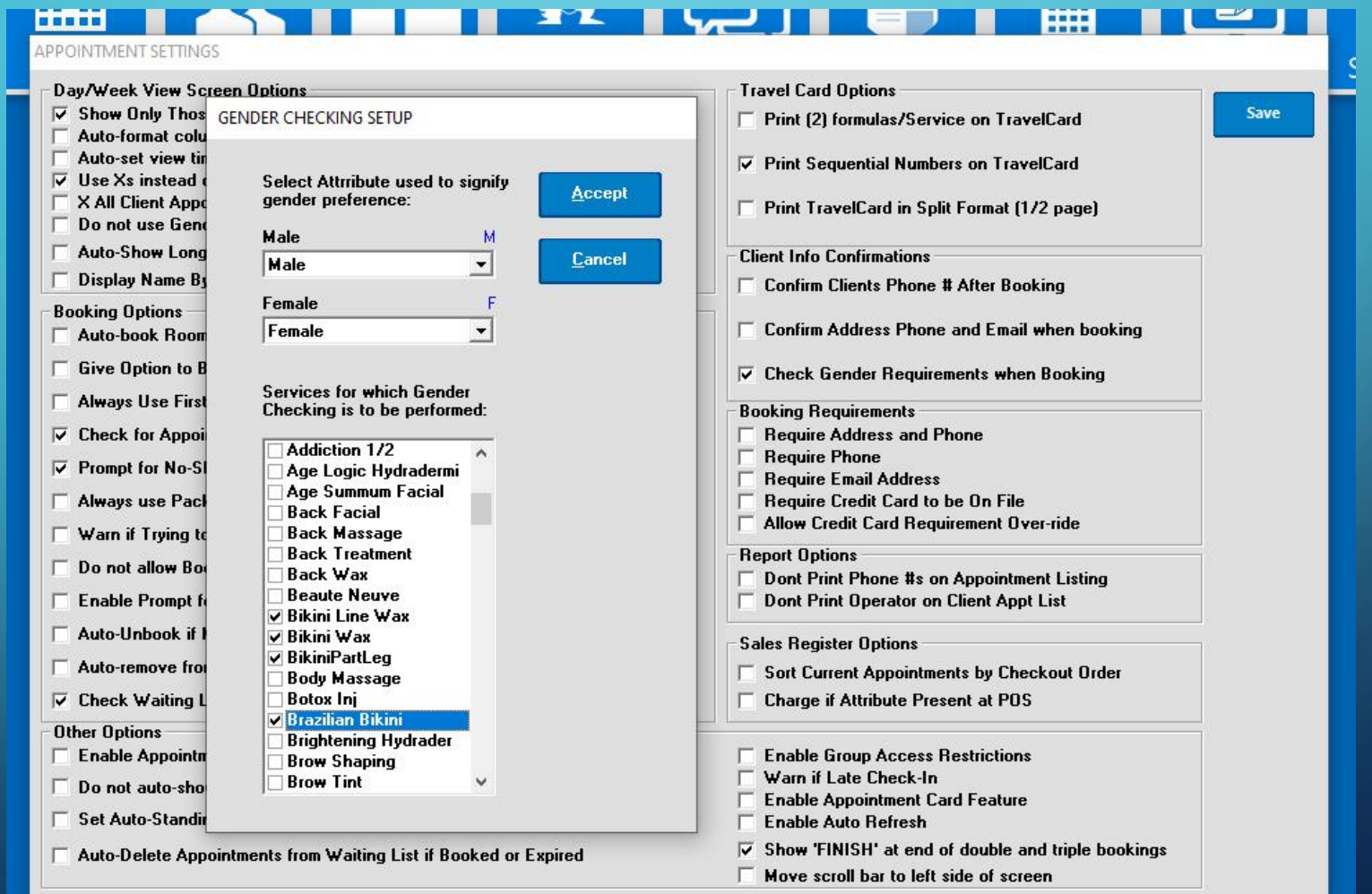

### STEP #3 - SET YOUR CLIENT'S PREFERENCE

- PULL UP A CLIENT THAT HAS A GENDER PREFERENCE AND SELECT THE BOX "ATTRIBUTE." A WINDOW WILL APPEAR WITH YOUR CLIENT ATTRIBUTES LISTED. PUT A CHECK NEXT TO THE GENDER YOUR CLIENT PREFERS AND PRESS "SET."
- REMEMBER TO CLICK "SAVE" WHEN EXITING THE CLIENT FILE.

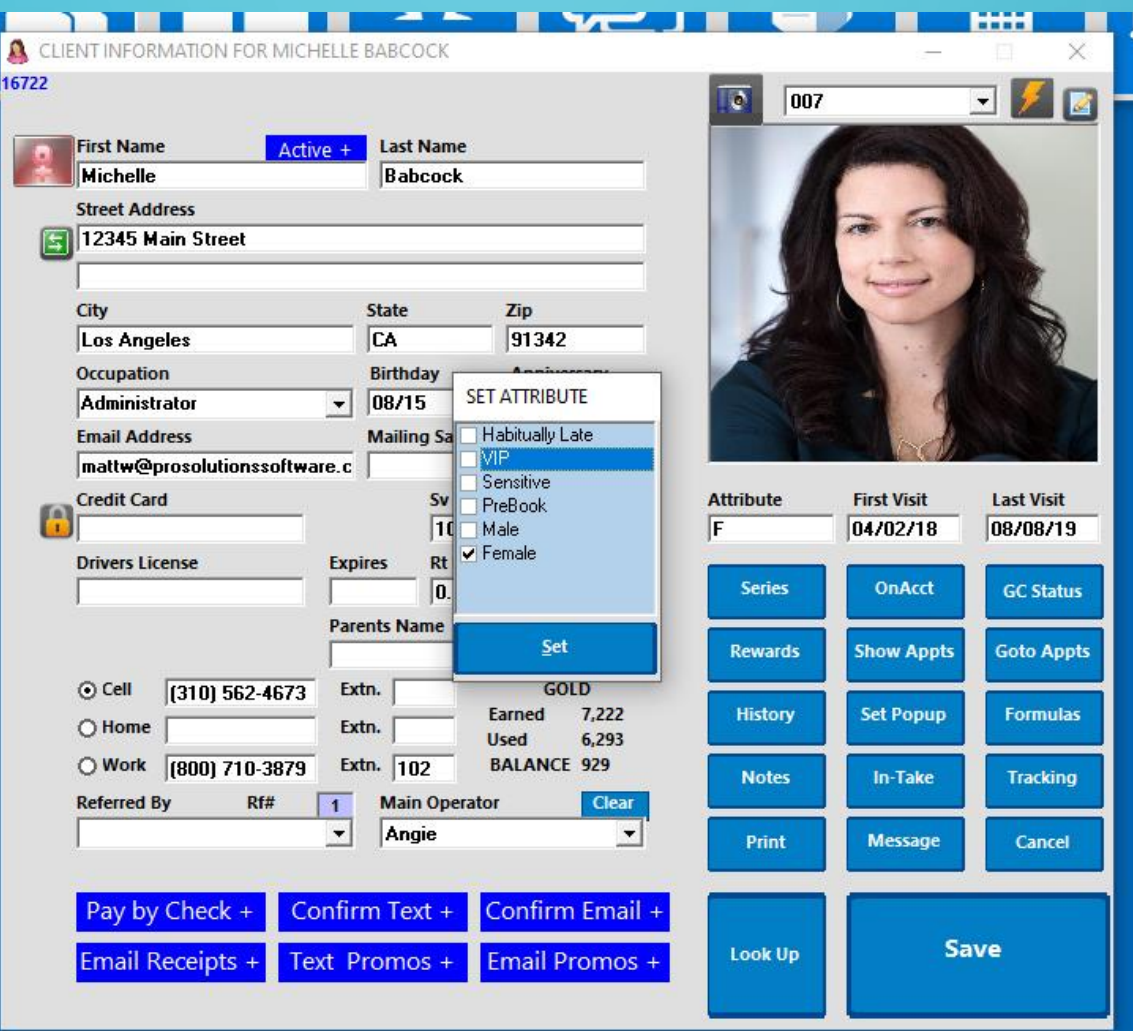

### STEP #4 - BOOK

NOW WHEN YOU BOOK A SERVICE THAT HAS A GENDER REQUIREMENT (FOR A CLIENT THAT HAS A GENDER PREFERENCE), A NOTE WILL APPEAR EXPLAINING THAT THIS IS THE WRONG GENDER. THAT'S IT!

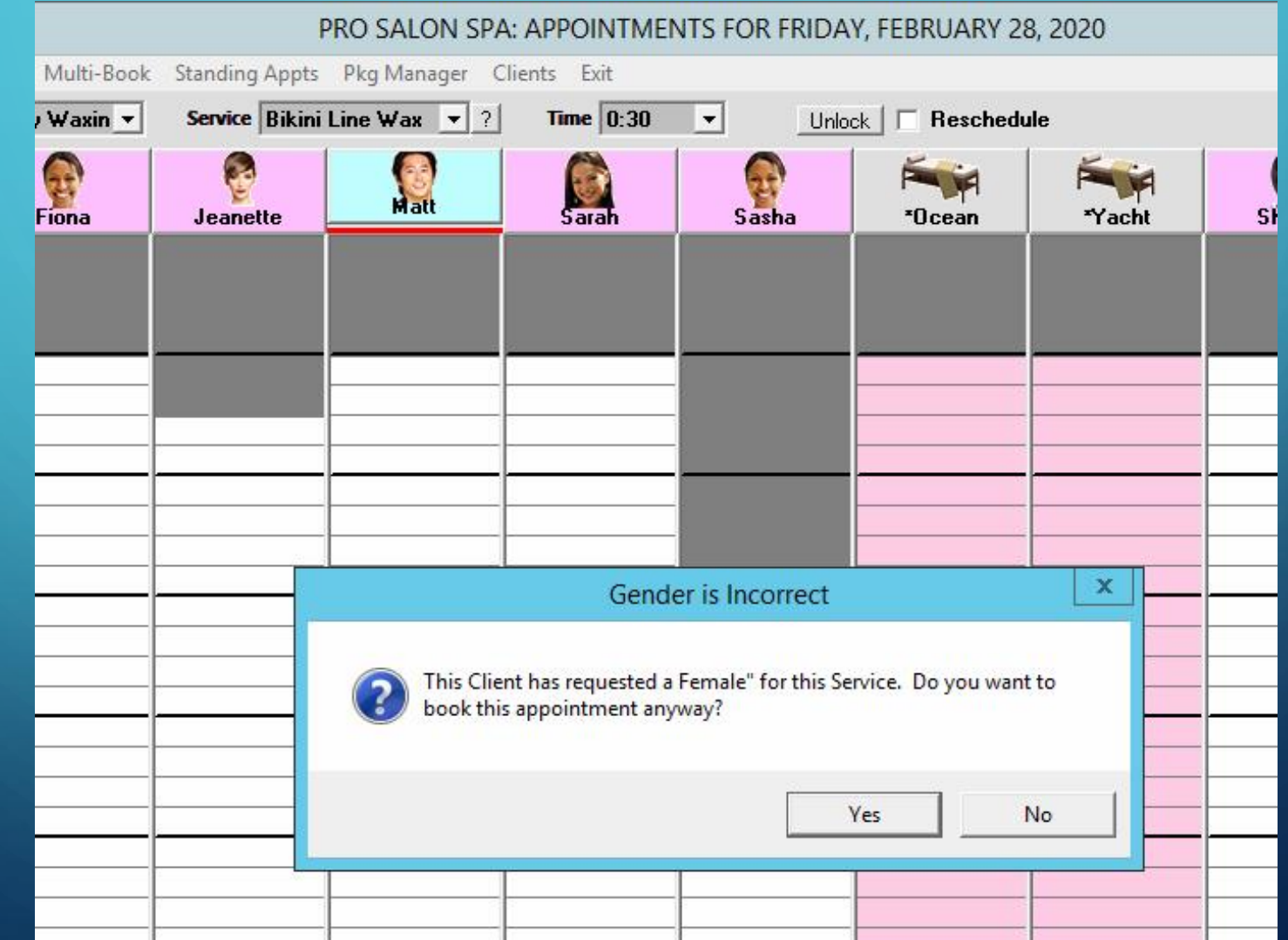